## Samsung SSD Data Migration v.4.0

## User Manual

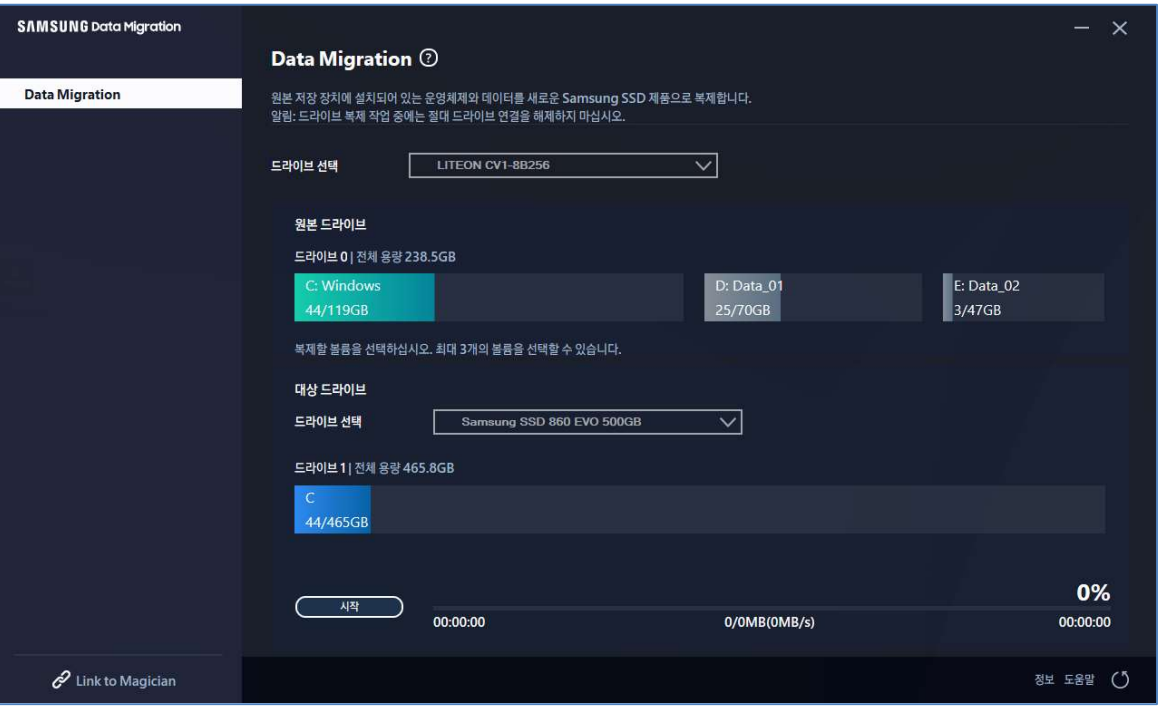

#### 삼성전자㈜

본 사용자 설명서의 저작권은 삼성전자가 보유하고 있습니다. 이 자료의 전부 또는 일부를 무단으로 복제하거나 사용하거나 공개하는 행위는 엄격히 금지되며 저작권법에 위배됩니다. 삼성전자는 언제든지 예고 없이 여기에 포함된 사양을 변경할 수 있는 권한을 보유합니다. 이 자료에서 삼성전자가 제공하는 정보는 게시 당시 정확하고 신뢰할 수 있는 것으로 간주되지만, 삼성전자는 여기에 포함된 모든 정보와 관련하여 명시적 또는 암묵적으로 어떠한 보증도 하지 않습니다.

#### 상표 및 서비스 표시

삼성 로고는 삼성전자의 상표입니다. Adobe와 Adobe Acrobat은 각각 Adobe Systems Incorporated의 상표 및 등록 상표입니다. 다른 모든 회사 및 제품 이름은 해당하는 각 회사의 상표일 수 있습니다.

#### 소개

"삼성 Data Migration" 소프트웨어는 사용중인 PC의 저장장치(예로 HDD)에 저장된 데이터를 새로운 삼성전자의 SSD(Solid State Drive)로 쉽고, 빠르고, 안전하게 복제할 수 있도록 해주는 소프트웨어입 니다.

삼성 Data Migration 소프트웨어를 사용하시면, 현재 사용중인 PC의 운영체제 및 애플리케이션 소프 트웨어, 사용자 데이터 등을 삼성 SSD로 매우 쉽게 복제할 수 있습니다.

삼성 Data Migration 소프트웨어는 ㈜클로닉스가 삼성전자 SSD 사용자만을 위하여 전용으로 개발하 고 독점 배포 권한을 부여한 소프트웨어입니다.

#### 주의 사항

1. 본 소프트웨어를 사용하여 원본 드라이브(예, HDD)를 복제할 경우, 대상 드라이브 (삼성 SSD)에 저장된 모든 데이터는 자동으로 삭제되고 삭제된 데이터는 복구가 불가능합니다. 따라서 대상 드라 이브에 데이터가 저장된 경우에는 반드시 사전에 데이터 백업을 하시기 바랍니다.

2. 본 소프트웨어를 사용하는 과정에서 발생할 수도 있는, 대상 드라이브에 저장된 데이터 손실이나 손상 등에 대해서 삼성전자는 어떠한 책임도 지지 않고, 데이터 복원 서비스도 제공할 책임이 없습 니다. 복제가 실패 시에도 원본 드라이브의 데이터에는 영향을 주지 않습니다.

3. 본 소프트웨어를 사용하여 원본 드라이브를 대상 드라이브(삼성 NVMe)로 복제할 경우, 반드시 사 전에 삼성 NVMe 드라이버를 설치하시기 바랍니다.

#### 개선 사항

1. 신규 모델 지원 2. 복제 호환성 향상

### 시스템 요구사항

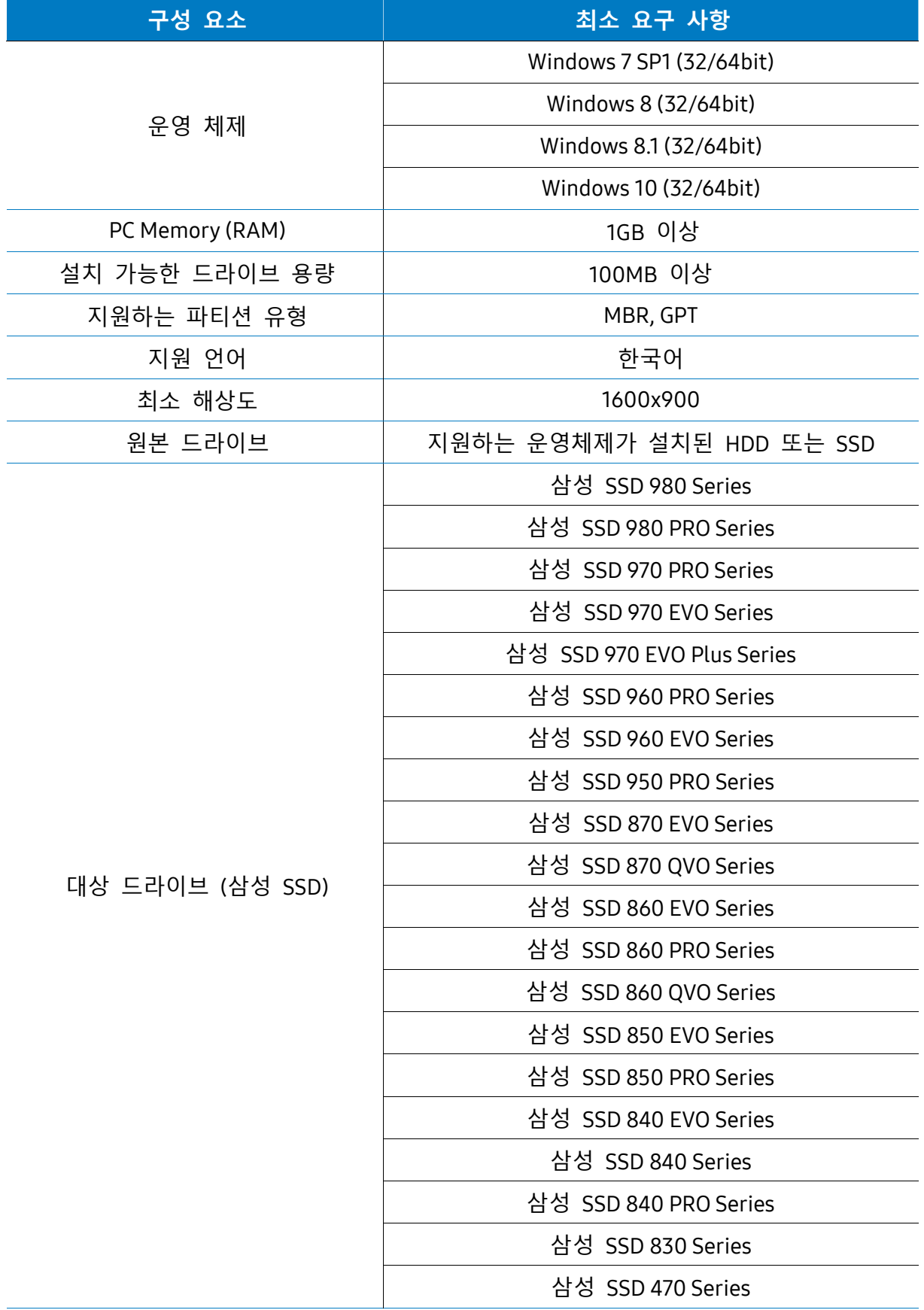

#### 제약 사항

- 1. 본 소프트웨어는 상기에 명시된 Windows 운영체제만 지원합니다.
- 2. 본 소프트웨어는 상기에 명시된 삼성 SSD 시리즈 모델만 지원합니다. 컴퓨터 제조업체 또는 기 타 경로를 통해서 공급된 OEM 모델은 지원하지 않습니다.
- 3. 본 소프트웨어는 운영체제가 설치된 원본 드라이브에서 실행을 해야 만 복제를 할 수 있습니다. 운영체제가 설치되지 않은 드라이브는 복제를 할 수 없습니다.
- 4. 본 소프트웨어는 원본 드라이브에 2개 이상의 볼륨 (드라이브 레터가 설정된 볼륨, 예로 C 볼륨, D 볼륨, E 볼륨)이 있는 경우, 운영체제가 설치된 C 볼륨 외에 추가로 2개의 볼륨까지 복제 가능 합니다. 윈도우 운영체제가 설치 시에 생성되는 시스템 예약 파티션은 자동으로 복제가 됩니다.
- 5. 컴퓨터 제조업체가 공장 출하 시 생성하는 복구영역(OEM Recovery) 파티션은 복제되지 않습니다. 단, 삼성에서 제조하는 PC의 경우 SRS (Samsung Recovery Solution) 5 혹은 SRS 6, SRS 7 버전이 설치된 경우라면 해당 복구영역이 자동으로 복제가 됩니다. (SRS 5 이전 버전은 지원하지 않음)
- 6. 복제 후에 원본 드라이브의 데이터 용량과 대상 드라이브의 데이터 용량은 몇 GB 정도 차이가 있을 수 있는데 이는 정상적입니다. 본 소프트웨어는 복제 시 윈도우 운영체제가 자동으로 생성 및 관리하는 가상 메모리 (Page File, Hibernation File 등)는 복사하지 않습니다.
- 7. 본 소프트웨어는 암호화된 드라이브는 복제할 수 없습니다. 암호화된 드라이브를 복제하려면 암 호 설정을 해지한 후에 복제를 시도해야 합니다.
- 8. 메인보드의 칩셋 드라이버가 최신 버전이 아닌 상태에서 복제할 경우 본 소프트웨어가 정상적으 로 작동하지 않을 수 있습니다.
- 9. 멀티 운영체제 환경(예로, C 볼륨에 Windows 7, D 볼륨에 Windows 8 설치한 경우) 중 일부의 경 우에 복제된 드라이브가 정상적으로 작동하지 않을 수 있습니다.
- 10. 원본 드라이브에 손상이 있을 경우(예로, Bad Sector가 있는 경우) 정상적으로 작동하지 않을 수 있습니다.
- 11. 본 소프트웨어로 복제를 시도할 경우 가급적 실행 중인 다른 프로그램은 모두 종료한 후 충분한 메모리를 확보한 상태에서 작동하는 것이 바람직합니다.
- 12. 순간 복원 소프트웨어가 설치된 경우에는 본 소프트웨어가 정상적으로 작동하지 않을 수 있습니 다.

## **SAMSUNG**

5

- 13. 원본 드라이브가 동적 드라이브로 변환된 경우에는 본 소프트웨어가 정상적으로 작동하지 않을 수 있습니다.
- 14. Program Files, Windows, 휴지통 폴더는 복제 제외 파일을 검색할 폴더로 나타나지 않습니다.
- 15. 대상 드라이브로 NVMe 제품을 사용하는 경우 삼성 NVMe 드라이버가 설치되어 있지 않으면 정 상적으로 작동하지 않을 수 있습니다.
- 16. 복제를 위하여 대상 드라이브를 이동식 장치(외장 USB)로 연결할 경우, 변환 아답터(젠더)의 영 향으로 정상적으로 작동하지 않을 수 있습니다.
- 17. 원본 드라이브에 설치된 운영체제가 GPT 파티션을 지원하지 않는 경우, 2TB를 초과하는 드라이 브에 복제 시 MBR 파티션 유형이 복제된 드라이브에 적용됩니다. MBR은 대용량 드라이브를 지 원하지 않기 때문에 2TB를 초과하는 공간은 할당되지 않은 상태로 남습니다.

#### 사용 가이드

#### 1. 원본 드라이브의 데이터가 대상 드라이브의 용량보다 작은 경우

#### STEP 1. Migration 시작하기

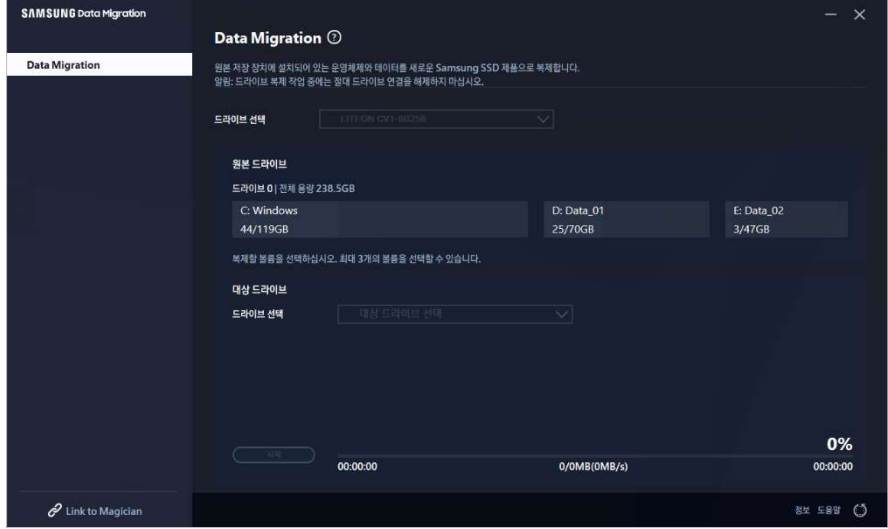

#### STEP 2. 대상 드라이브 연결 및 선택

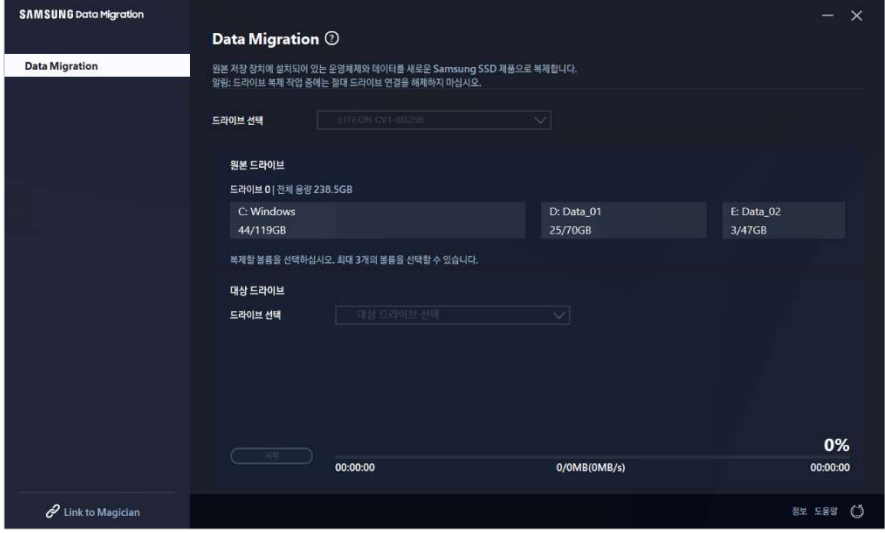

- ① 대상 드라이브를 연결합니다.
- ② 새로 고침 버튼을 클릭하여, 대상 드라이브를 인식시킵니다. 대상 드라이브가 정상적으로 연결되면 대상 드라이브의 선택이 가능합니다.
- ③ 대상 드라이브를 선택합니다.

※ mSATA 제품을 연결하는 경우 별도의 mSATA/SATA 컨버터(커넥터) 또는 mSATA/USB 컨버터(커넥터)가 필요할 수 있습니다.

※ NVMe/M.2 제품을 연결하는 경우 별도의 M.2 PCIe/USB 컨버터(커넥터)가 필요할 수 있습니다.

STEP 3. 원본 드라이브에 C: 볼륨이외에 다른 볼륨이 2개 이하이고, 추가 볼륨을 함께 대상 드라이브로 복제하려는 경우 STEP 4로 이동,

 원본 드라이브에 C: 볼륨이외에 다른 볼륨이 3개 이상이고, 추가 볼륨을 함께 대상 드라이브로 복제하려는 경우 STEP 5로 이동,

원본 드라이브의 C: 볼륨만 대상 드라이브로 복제하려는 경우 바로 STEP 6으로 이동

STEP 4. (원본 드라이브에 C: 볼륨이외에 다른 볼륨이 2개 이하이고, 추가 볼륨을 함께 대상 드라이 브로 복제하려는 경우) 복제할 볼륨 선택

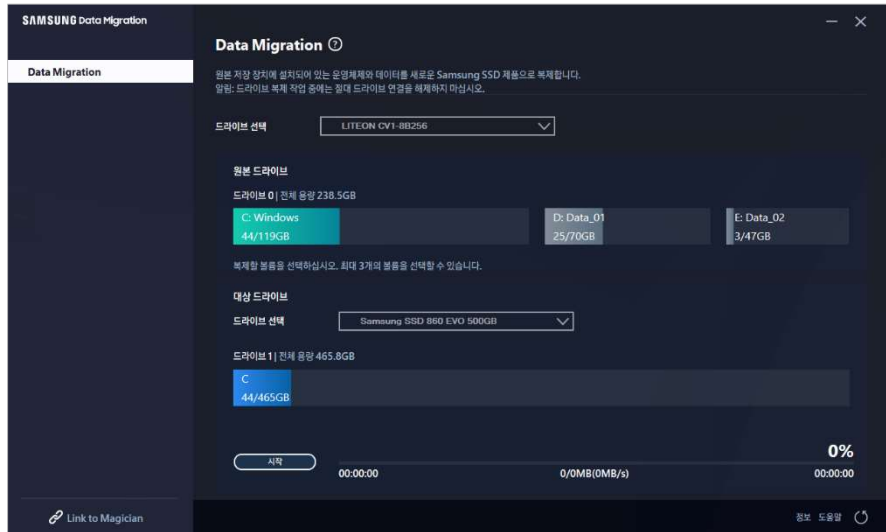

① 원본 드라이브 뷰에서 추가로 복제하고자 하는 모든 볼륨을 마우스로 클릭합니다.

※ C 볼륨을 포함하여 최대 3개의 볼륨을 선택할 수 있습니다.

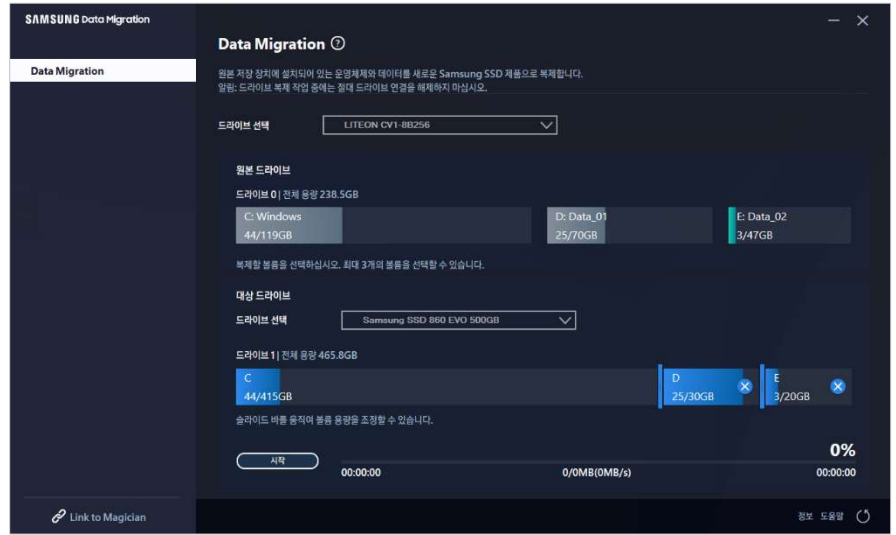

② 대상 드라이브 뷰에서 슬라이드바를 이용하여, 각 볼륨 용량을 조정합니다.

※ 추가한 볼륨을 삭제하려면, 대상 드라이브 뷰 내의 삭제할 볼륨의 [X] 아이콘을 클릭합니다.

※ 볼륨을 추가하는 경우, 추가되는 볼륨의 최소 크기는 20GB 이상입니다.

STEP 5. (원본 드라이브에 C: 볼륨이외에 다른 볼륨이 3개 이상이고, 추가 볼륨을 함께 대상 드라이 브로 복제하려는 경우) 복제할 볼륨 선택

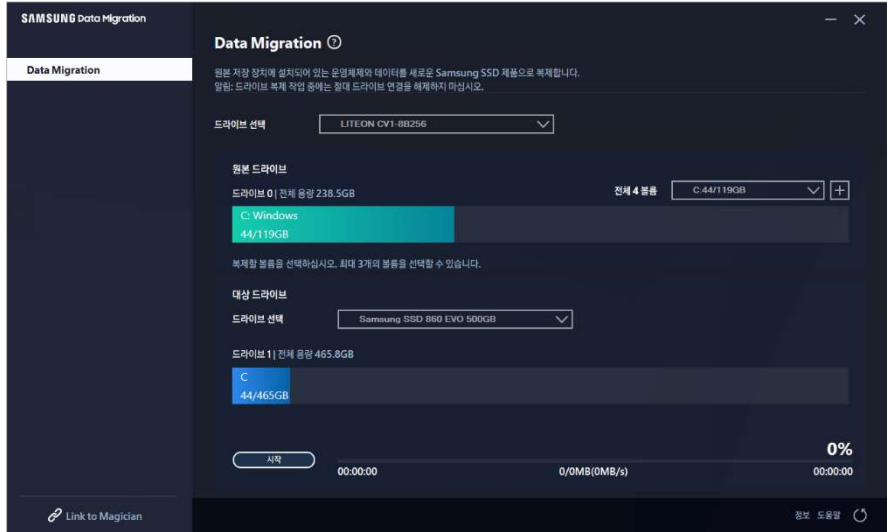

- ① 원본 드라이브 콤보 박스에서 추가로 복제하고자 하는 모든 볼륨을 선택 후 [+] 버튼을 클릭합니다.
- ※ C 볼륨을 포함하여 최대 3개의 볼륨을 선택할 수 있습니다.

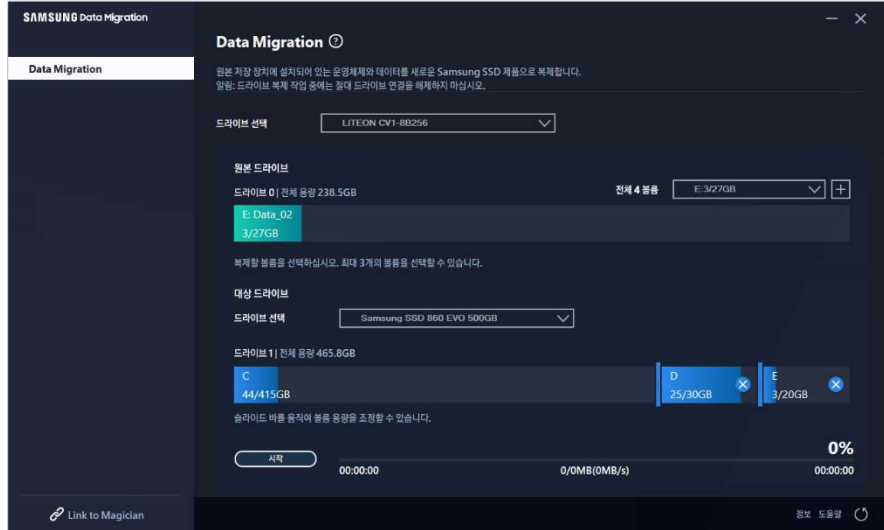

② 대상 드라이브 뷰에서 슬라이드바를 이용하여, 각 볼륨 용량을 조정합니다.

※ 추가한 볼륨을 삭제하려면, 대상 드라이브 뷰 내의 삭제할 볼륨의 [X] 아이콘을 클릭합니다. ※ 볼륨을 추가하는 경우, 추가되는 볼륨의 최소 크기는 20GB 이상입니다.

#### STEP 6. 복제 시작

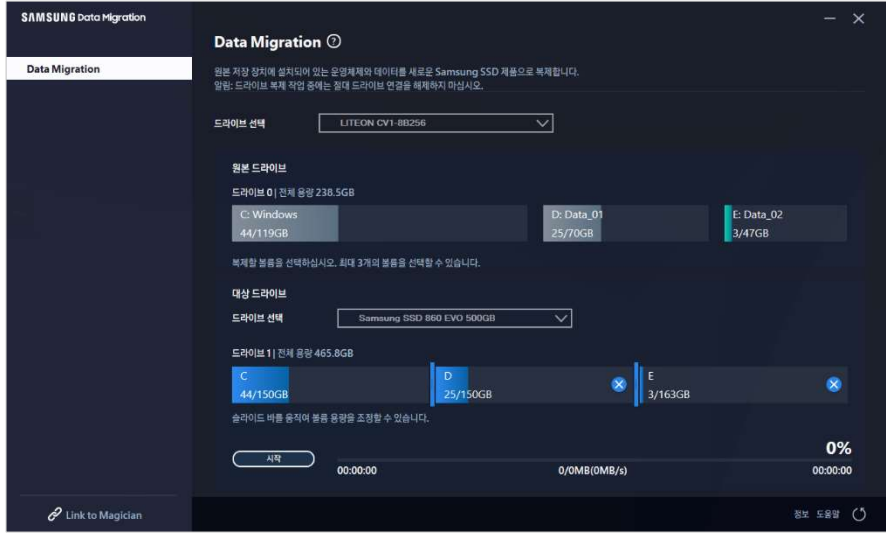

#### STEP 7. 복제 진행

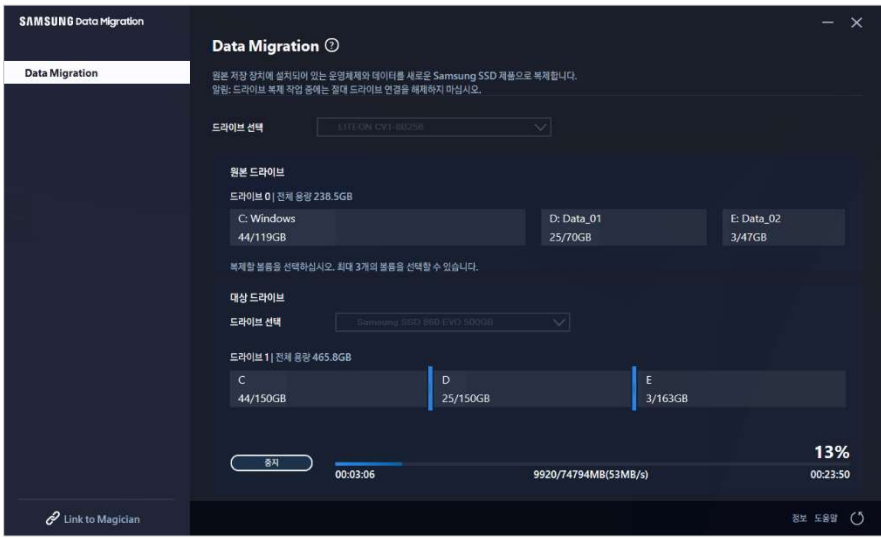

※ 복제 속도는 컴퓨터의 사양과 환경에 따라 다를 수 있습니다. ※ 복제가 완료되면, 20초 이내로 컴퓨터가 자동 종료됩니다.

#### 2. 원본 드라이브의 데이터가 대상 드라이브의 용량보다 큰 경우

#### STEP 1. Migration 시작하기

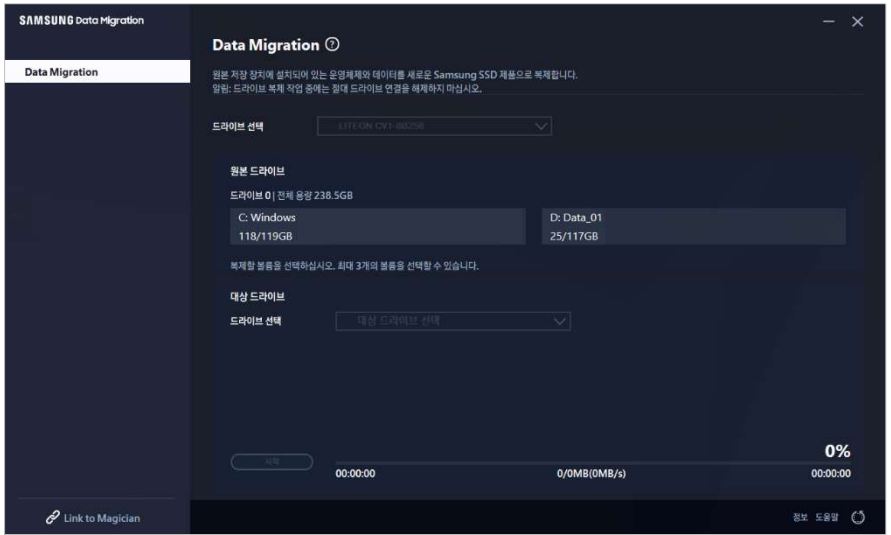

#### STEP 2. 대상 드라이브 연결 및 선택

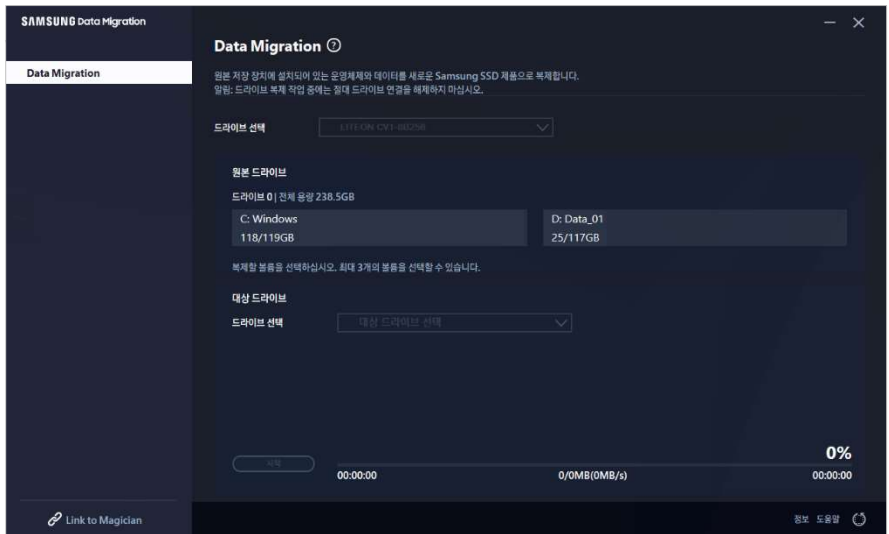

- ① 대상 드라이브를 연결합니다.
- ② 새로 고침 버튼을 클릭하여, 대상 드라이브를 인식시킵니다.

대상 드라이브가 정상적으로 연결되면 대상 드라이브의 선택이 가능합니다.

③ 대상 드라이브를 선택합니다.

※ mSATA 제품을 연결하는 경우 별도의 mSATA/SATA 컨버터(커넥터) 또는 mSATA/USB 컨버터(커넥터)가 필요할 수 있습니다.

※ NVMe/M.2 제품을 연결하는 경우 별도의 M.2 PCIe/USB 컨버터(커넥터)가 필요할 수 있습니다.

#### STEP 3. 복제 제외 파일을 검색할 폴더 설정

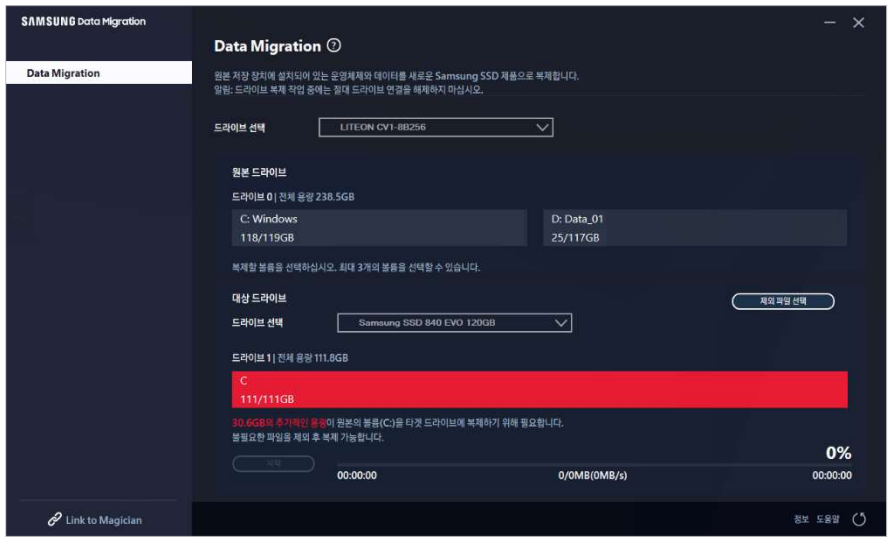

① [제외 파일 선택] 버튼을 클릭합니다.

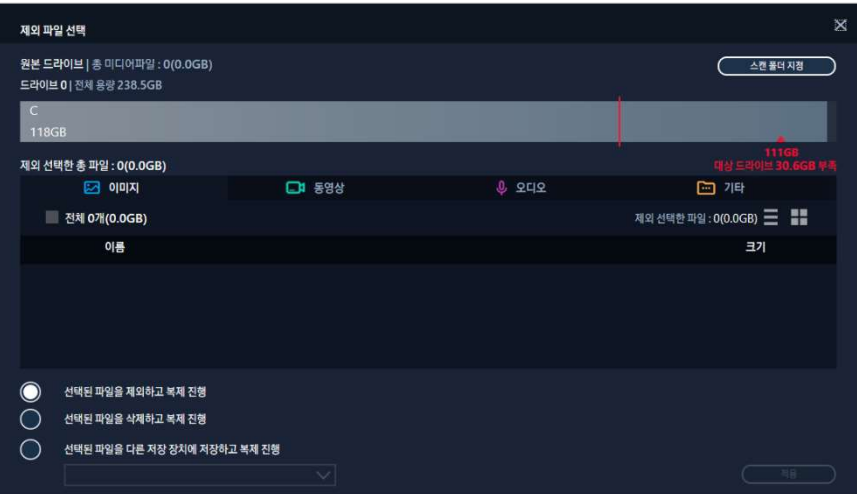

② [스캔 폴더 지정] 버튼을 클릭합니다.

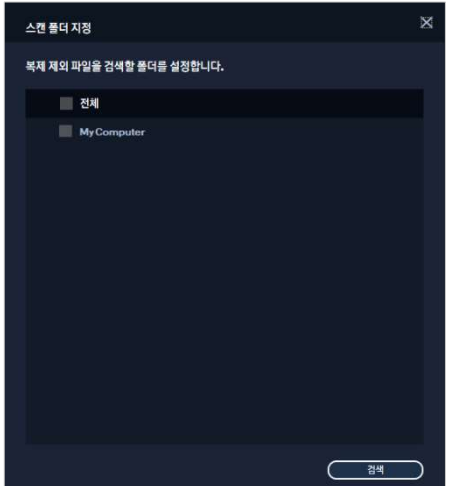

- ③ 복제 제외 파일을 검색할 폴더를 설정합니다.
- ④ [검색] 버튼을 클릭합니다.
- STEP 4. 제외 파일 선택화면에 복제 제외 파일 리스트가 출력되면 STEP 5로 이동, 제외 파일 선택화면에 복제 제외 파일 리스트가 출력되지 않는다면 STEP 3로 이동하여 복제 제외 파일의 검색 폴더를 재설정

STEP 5. 복제 제외 파일 선택

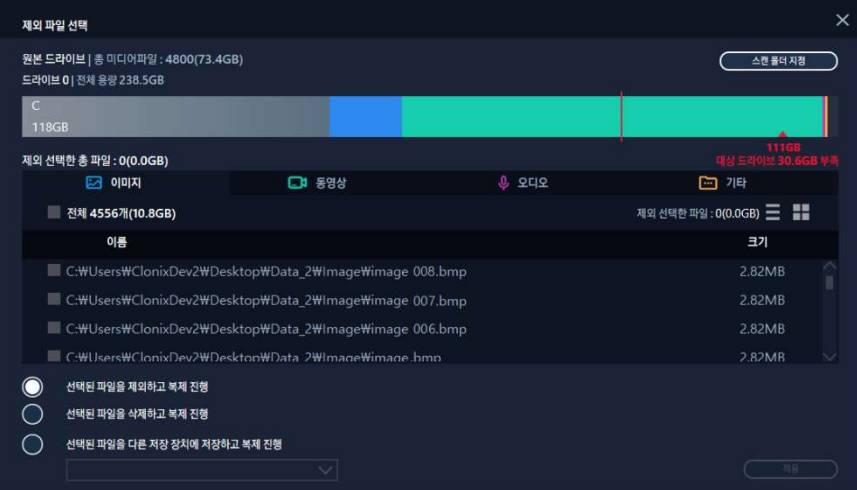

① 우측 상단의 대상 드라이브 부족 문구에 표시된 용량만큼, 리스트에서 복제 제외 파일을 선택합니다.

STEP 6. 복제 제외 파일의 처리 방법 선택

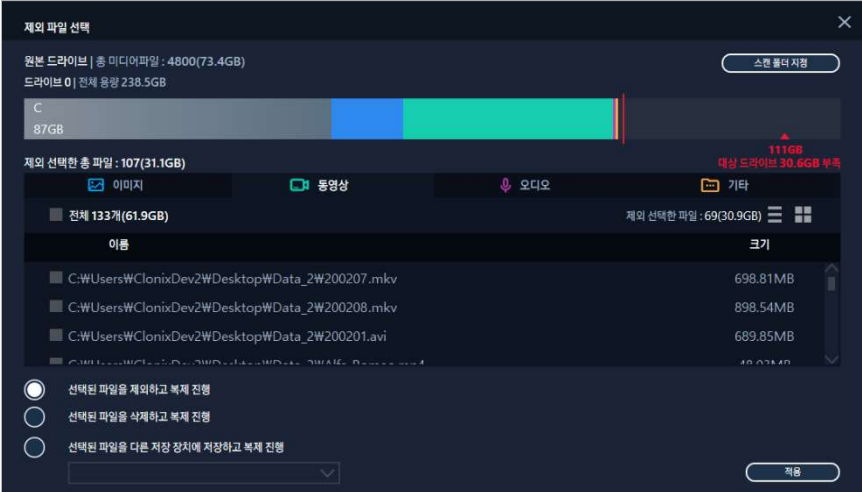

① (복제 제외 파일을 제외하고 복제를 진행하려는 경우) [선택된 파일을 제외하고 복제 진행] 옵션을 선택합니다.

(복제 제외 파일을 원본 드라이브에서 삭제하고 복제 진행하려는 경우) [선택된 파일을

삭제하고 복제 진행] 옵션을 선택합니다.

(복제 제외 파일을 다른 저장장치에 저장하고 복제 진행하려는 경우) [선택된 파일을 다른 저장 장치에 저장하고 복제 진행] 옵션을 선택 후, 복제 제외 파일을 저장할 저장장치를 선택합니다.

② [적용] 버튼을 클릭합니다.

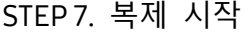

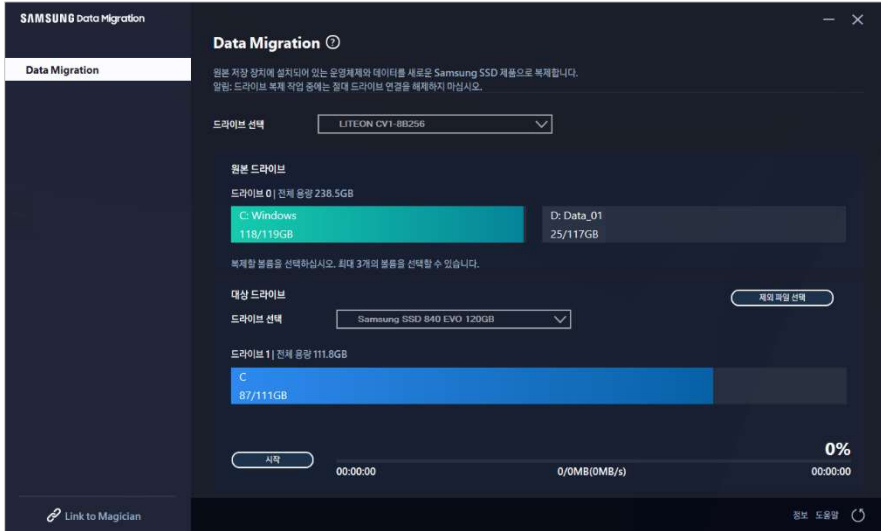

#### STEP 8. 복제 진행

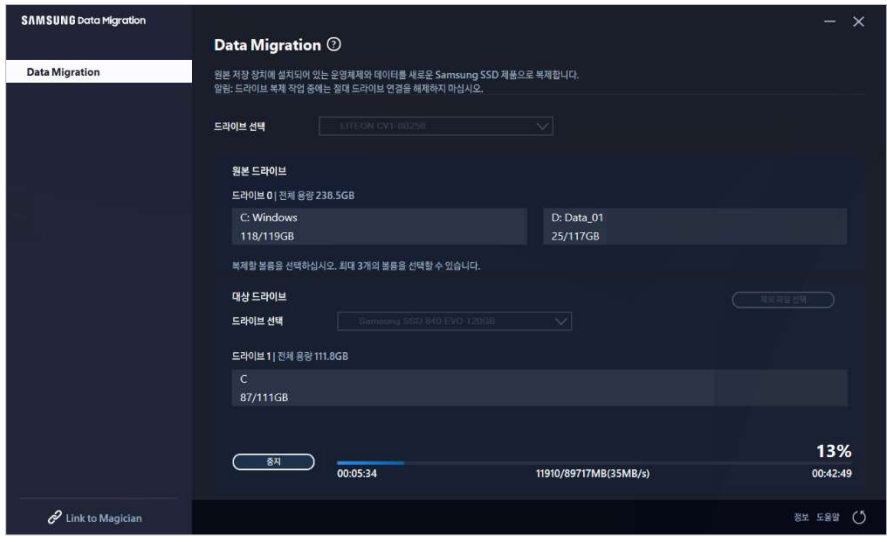

※ 복제 속도는 컴퓨터의 사양과 환경에 따라 다를 수 있습니다. ※ 복제가 완료되면, 20초 이내로 컴퓨터가 자동 종료됩니다.

#### 3. 복제 완료된 대상 드라이브로 부팅

3-1. 대상 드라이브가 USB 형태로 연결된 경우

STEP 1. 컴퓨터 내부에 대상 드라이브 연결

- ① 대상 드라이브가 연결된 USB 케이블을 제거합니다.
- ② 복제 완료된 대상 드라이브를 연결합니다.

※ 컴퓨터 내부에 연결 가능 드라이브가 1개인 경우에는 원본 드라이브를 제거한 후, 복제 완료된 대상 드라이브를 연결합니다.

STEP 2. 복제 완료 드라이브로 부팅 순서 변경

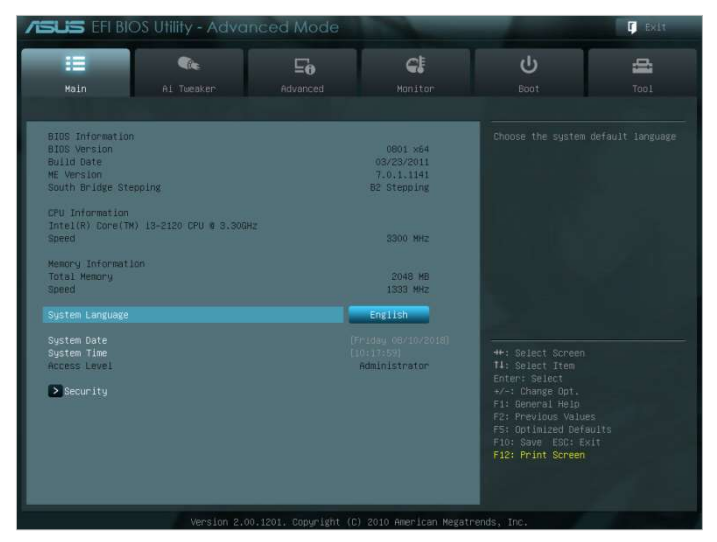

- ① 전원을 켠 후, BIOS 진입 키를 이용하여 BIOS 화면으로 진입합니다.
- ② [Boot] 메뉴로 진입합니다.

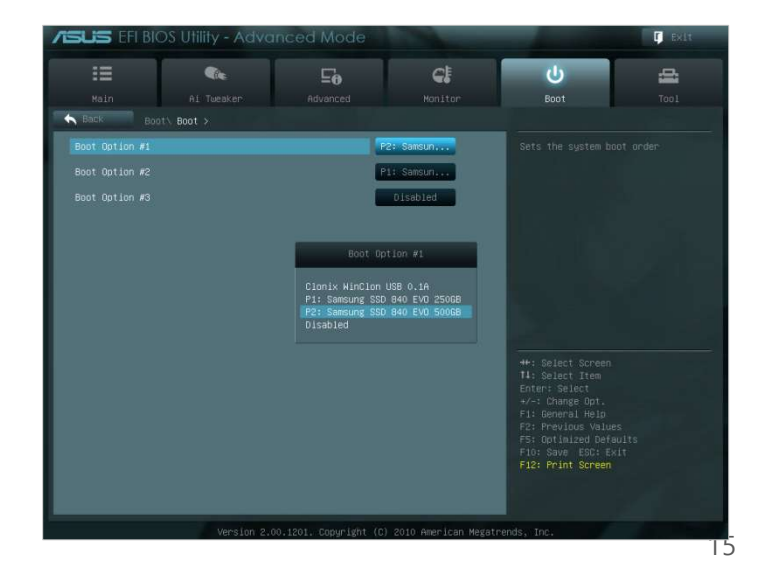

- ③ 원본 드라이브보다 복제 완료된 대상 드라이브의 부팅 순서를 위로 올립니다.
- ④ F10 키를 눌러 설정 내용을 저장합니다.
- ⑤ ESC 키를 눌러 BIOS 화면을 종료합니다.

※ 컴퓨터 제조사 또는 메인보드 환경에 따라, BIOS 진입 키 및 부팅 순서 변경 방법에 차이가 있을 수 있습니다.

STEP 3. 대상 드라이브로 부팅

① 대상 드라이브로 부팅한 운영 체제가 부팅되는 지 확인합니다.

3-2. 대상 드라이브가 SATA 형태로 연결된 경우

STEP 1. 복제 완료 드라이브로 부팅 순서 변경

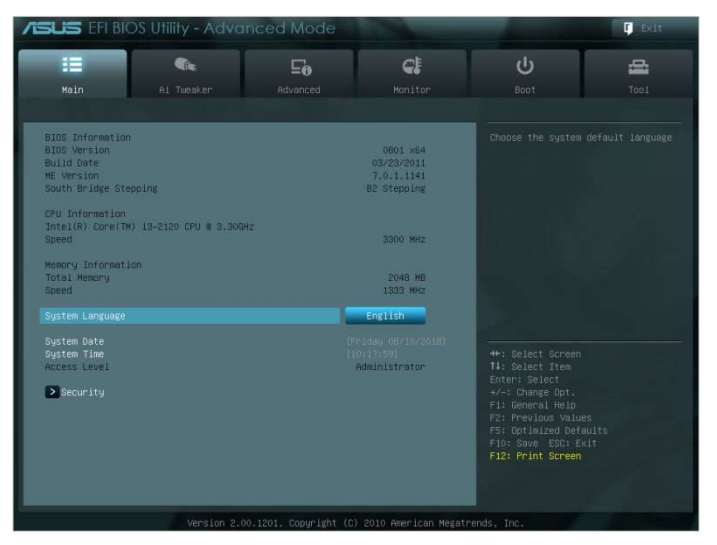

① 전원을 켠 후, BIOS진입 키를 이용하여 BIOS 화면으로 진입합니다.

② [Boot] 메뉴로 진입합니다.

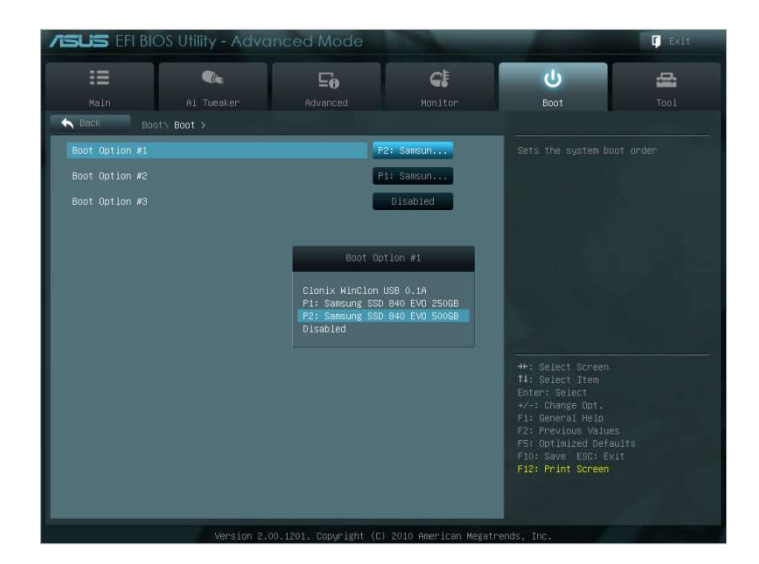

- ③ 원본 드라이브보다 복제 완료된 대상 드라이브의 부팅 순서를 위로 올립니다.
- ④ F10 키를 눌러 설정 내용을 저장합니다.
- ⑤ ESC 키를 눌러 BIOS 화면을 종료합니다.

STEP 2 대상 드라이브로 부팅

① 대상 드라이브로 부팅한 운영 체제가 부팅되는 지 확인합니다.

※ 컴퓨터 제조사 또는 메인보드 환경에 따라, BIOS 진입 키 및 부팅 순서 변경 방법에 차이가 있을 수 있습니다.

#### FAQ

#### 1. 제품 사용

1. 본 소프트웨어를 실행하였는데, 대상 드라이브 선택 항목이 비활성화 되어있습니다.

→ 대상 드라이브 선택이 비활성화 상태일 경우에는 대상 드라이브가 정상적으로 연결되어 있지 않거나, 존재하지 않는 상태입니다.

→ 대상 드라이브가 정상적으로 연결되어 있는지 확인하는 방법은 아래와 같습니 다.

- \* 대상 드라이브 연결 확인 방법
- a. 하드웨어 인터페이스 연결 확인
- → USB Gender 또는 SATA Cable에 대상 드라이브가 정상적으로 연결되어 있는
- 지 확인이 필요합니다.
- b. Windows 운영체제에서 디스크 관리 확인
- → [실행] > 명령어 "diskmgmt.msc" 실행 > 디스크 관리 항목에서 대상 드라이브 가 목록에 있는지 확인합니다.
- c. 소프트웨어 새로고침

→ 본 소프트웨어 메인 화면에서 우측 하단의 새로 고침을 클릭하여 드라이브 정보 를 새로고침 합니다.

2. 본 소프트웨어를 실행하였는데, "선택한 드라이브는 해당 기능을 지원하지 않습니다." 안내 문구가 있습니다.

→ 대상 드라이브는 정상적으로 연결되었으나, 지원되지 않는 드라이브일 경우 "선 택한 드라이브는 해당 기능을 지원하지 않습니다." 안내 문구가 발생합니다. → 지원 가능한 목록은 본 문서의 "시스템 요구사항" 항목을 참고합니다.

- 3. 원본 드라이브가 Raid 구성 또는 저장소 풀로 설정되어 있는 경우, 제품 사용이 가능한가요?
- → 본 소프트웨어는 Raid 구성 환경을 지원하지 않습니다.

→ Windows에서 지원하는 저장소 풀로 설정되어 있는 경우 저장소 공간 삭제 후 저장소 풀도 삭제하여 단일 원본 드라이브 상태에서만 지원이 가능합니다. (단, 풀 구성을 해제하는 경우 저장소의 데이터는 포맷됩니다.)

4. 본 소프트웨어를 실행하기 전에 검사해야 하는 항목이 있나요? → 원본 드라이브 상태에 따라, 복제 실패 여부가 달라질 수 있기 때문에 복제 전 원본 드라이브를 검사하는 것이 좋습니다.

- \* 원본 드라이브 검사 방법
- a. chkdsk /f 를 통해 드라이브 검사

→ [실행] > 명령어 "cmd"를 관리자 권한으로 실행 > 명령어 "chkdsk /f" 입력 > 재부팅하여 드라이브에 문제가 없는지 확인합니다. b. sfc /scannow를 통해 시스템 검사 → [실행] > 명령어 "cmd"를 관리자 권한으로 실행 > 명령어 "sfc /scannow" 입력 > Windows 시스템 파일에 문제가 없는지 확인합니다. → Windows 시스템 파일에 문제가 발생하여 복구를 하지 못하는 경우, 복제가

실패할 수 있습니다.

5. 원본 드라이브의 복원영역도 복제가 되나요?

→ 컴퓨터 제조업체가 공장 출하 시 생성하는 복구영역(OEM Recovery) 파티션은 복제되지 않습니다.

단, 삼성에서 제조하는 PC의 경우 SRS (Samsung Recovery Solution) 5 혹은 SRS 6, SRS 7 버전이 설치된 경우라면 해당 복구영역이 자동으로 복제가 됩니다. (SRS 5 이전 버전은 지원하지 않음)

6. 복제 후 대상 드라이브의 상태를 온라인으로 변경하고, 대상 드라이브로 부팅 시 블루 스크린 오류가 발생합니다.

→ 대상 드라이브의 정보를 임의로 온라인으로 변경 시 부팅 정보 변경으로 인해, 블루스크린이 발생할 수 있습니다.

복제 후에는 대상 드라이브의 정보를 임의 변경 없이 부팅해야 합니다.

7. 복제 후 대상 디스크로 부팅 시 블루 스크린 오류가 발생합니다.

→ 원본 드라이브와 대상 드라이브가 동시에 연결되어 있는 경우, 컴퓨터의 종류에 따라 블루스크린이 발생할 수 있습니다.

이 경우, 원본 드라이브를 제거 후 대상 드라이브로 부팅합니다.

8. "알 수 없는 이유로 데이터 마이그레이션이 중지되었습니다"라는 오류메시지 가 발생합니다.

→ 원본 드라이브 상태에 따라, 복제 실패 여부가 달라질 수 있기 때문에 복제 전 원본 드라이브를 검사하는 것이 좋습니다.

\* 원본 드라이브 검사 방법 a. chkdsk /f 를 통해 드라이브 검사 → [실행] > 명령어 "cmd"를 관리자 권한으로 실행 > 명령어 "chkdsk /f" 입력 > 재부팅하여 드라이브에 문제가 없는지 확인합니다. b. sfc /scannow를 통해 시스템 검사 → [실행] > 명령어 "cmd"를 관리자 권한으로 실행 > 명령어 "sfc /scannow" 입력

> Windows 시스템 파일에 문제가 없는지 확인합니다.

→ Windows 시스템 파일에 문제가 발생하여 복구를 하지 못하는 경우, 복제가 실패할 수 있습니다.

#### 2. 복제 실패

1. "가상 메모리 페이징 파일 없음" 설정으로 변경해주세요.

→ [제어판] > [시스템 및 보안] > [시스템] > [고급 시스템 설정] > [고급] 탭 > [성능 설정] > 성능 옵션의 [고급] 탭 > [가상 메모리 변경]을 클릭하여 "모든 드라이브에 대한 페이징 파일 크기 자동 관리를 OFF > 페이징 파일 없음 > 확인 후 컴퓨터 를 재부팅 합니다.

- 2. 드라이브 검사, 시스템 검사, 드라이브 조각 모음 및 최적화를 수행해주세요.
- → 드라이브 검사, 시스템 검사는 본 문서의 "FAQ. 1-2-4" 항목을 참조합니다.
- → 드라이브 조각 모음 및 최적화하는 방법은 아래와 같습니다.

 \* 드라이브 조각 모음 및 최적화하는 방법 a-1. 검색 창에 "드라이브 조각 모음 및 최적화" 입력하여 실행 a-2. [내 PC] > [볼륨 (C:)] 우측 클릭 > [속성] > [도구] 탭 > [드라이브 최적화 및 조각 모음] > [최적화] 실행 a-3. [실행] > 명령어 "dfrgui" 또는 "dfrgui.exe" 실행 b. Windows 운영체제가 설치된 볼륨을 선택하고 분석 > 완료 c. Windows 운영체제가 설치된 볼륨을 선택하고 최적화 > 완료

3. 시스템 복원 지점 파일을 비활성화합니다. → [제어판] > [시스템 및 보안] > [시스템] > [시스템 보호] 탭 > [구성] > 시스템 보호 사용 안함 -> 확인

4. 컴퓨터를 재부팅하고 C 볼륨을 축소하거나 확장합니다. → [실행] > 명령어 "diskmgmt.msc" 실행 > 디스크 관리에서 Windows 운영체제가 설치된 C 볼륨을 축소하거나 확장하여 볼륨의 크기를 조정하여 줍니다. → 다시 컴퓨터를 재부팅 한 후 대상 드라이브를 연결하여 복제합니다.

5. Windows 보안 프로그램인 "BitLocker"를 해제합니다. → 아래와 같은 이유로 진행되지 않을 경우 "BitLocker" 설정을 확인합니다. → 0% 이상 진행되지 않음. → "알 수 없는 이유로 데이터 마이그레이션이 중지되었습니다." 에러 문구가 발생 \* BitLocker 자동 활성화 조건 a. 운영 체제: Windows 7 / Windows 8 / Windows 8.1 / Windows 10 (Windows Edition에 따라 지원되지 않을 수 있습니다.)

b. TPM 활성화(Enabled): BIOS의 TPM 기능이 On 상태 c. UEFI Secure Boot 활성화(Enabled): BIOS의 TPM 기능이 On 상태 d. Microsoft 계정으로 로그인 사용 \* BitLocker 해제 방법 a. [제어판] > [시스템 및 보안] > [BitLocker 드라이브 암호화] > [BitLocker 끄기] 선 택 b. 장치 암호화 해독이 진행되면 해제 완료됩니다. (데이터가 많을 경우 해독 과정 에 시간 소요) c. [BitLocker]가 정상적으로 해제되면 운영 체제 볼륨에 자물쇠 아이콘이 사라집니 다. \* BitLocker 활성화 대기 상태 해제 방법 a. Windows 10 Pro 등의 일부 운영체제의 경우에는 기본으로 [BitLocker] 가 활성화 대기 상태가 되어 있습니다. b. 자물쇠 아이콘이 열린 형태로 활성화되어 있을 경우 자물쇠 아이콘을 클릭하여 잠긴 형태로 활성화후, 다시 클릭하여 장치 암호화를 해제합니다. c. [BitLocker]가 정상적으로 해제되면 운영 체제 볼륨의 자물쇠 아이콘이 사라집니 다. 6. 보안 프로그램을 해제합니다. → 현재 실행되고 있는 보안, 복구 프로그램의 서비스를 일시 중지 또는 종료 후 복제를 실행합니다. → 작업 관리자 프로세스 중 "Nasca"로 시작하는 목록이 존재하는 경우, 보안

프로그램 일종이므로 삭제 후 복제를 실행합니다. → MBR 보안 기능이 있는 프로그램의 경우 "MBR 보호(Protect)" 설정을 OFF로

- 변경합니다.
- 3. 제품 제거

1. 프로그램 제거는 어떻게 하나요? → [제어판] > [프로그램 제거] 메뉴에서 "Samsung Data Migration"를 선택하여 제 거하면 프로그램이 모두 제거됩니다. → 또는 [설정] > [앱 및 기능] 메뉴에서 "Samsung Data Migration"를 선택하여 제 거하면 프로그램이 모두 제거됩니다.

# End of Document

January 2020 www.samsung.com/ssd www.samsung.com/samsungssd All brand and product names are trademarks of their respective companies. Design and contents of this manual are subject to change without notice. ©2020 Samsung Electronics, Co., Ltd. All rights reserved.